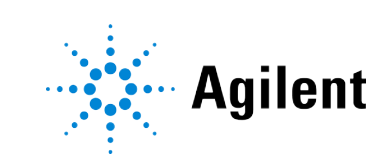

Agilent OpenLab CDS

# Configuring OpenLab CDS with OpenLab **ECM**

# **Notices**

### Document Information

Document No: D0028024 Rev. A Edition: 03/2024

## Copyright

© Agilent Technologies, Inc. 2019-2024

No part of this manual may be reproduced in any form or by any means (including electronic storage and retrieval or translation into a foreign language) without prior agreement and written consent from Agilent Technologies, Inc. as governed by United States and international copyright laws.

Agilent Technologies, Inc. 5301 Stevens Creek Blvd. Santa Clara, CA 95051,

USA

## Software Revision

This guide is valid for revision 2.8 of OpenLab CDS.

### **Warranty**

The material contained in this document is provided "as is," and is subject to being changed, without notice, in future editions. Further, to the maximum extent permitted by applicable law, Agilent disclaims all warranties, either express or implied, with regard to this manual and any information contained herein, including but not limited to the implied warranties of merchantability and fitness for a particular purpose. Agilent shall not be liable for errors or for incidental or consequential damages in connection with the furnishing, use, or performance of this document or of any information contained herein. Should Agilent and the user have a separate written agreement with warranty terms covering the material in this document that conflict with these terms, the warranty terms in the separate agreement shall control.

## Technology Licenses

The hardware and/or software described in this document are furnished under a license and may be used or copied only in accordance with the terms of such license.

## Restricted Rights Legend

U.S. Government Restricted Rights. Software and technical data rights granted to the federal government include only those rights customarily provided to end user customers. Agilent provides this customary commercial license in Software and technical data pursuant to FAR 12.211 (Technical Data) and 12.212 (Computer Software) and, for the Department of Defense, DFARS 252.227-7015 (Technical Data - Commercial Items) and DFARS 227.7202-3 (Rights in Commercial Computer Software or Computer Software Documentation).

# Safety Notices

## **CAUTION**

A CAUTION notice denotes a hazard. It calls attention to an operating procedure, practice, or the like that, if not correctly performed or adhered to, could result in damage to the product or loss of important data. Do not proceed beyond a CAUTION notice until the indicated conditions are fully understood and met.

### WARNING

A WARNING notice denotes a hazard. It calls attention to an operating procedure, practice, or the like that, if not correctly performed or adhered to, could result in personal injury or death. Do not proceed beyond a WARNING notice until the indicated conditions are fully understood and met.

# **Contents**

### [1](#page-3-0) In this Book 4

### [2](#page-4-0) [Compatibility and Requirements 5](#page-4-0)

[Compatibility of OpenLab CDS 2.8 with OpenLab ECM 6](#page-5-0) [Shared Services Server Requirements 7](#page-6-0)

#### [3](#page-8-0) [Install Shared Services Server 9](#page-8-0)

[Installation Overview 10](#page-9-0) [Before You Begin 14](#page-13-0) [Install or Upgrade the Shared Services Server Software 21](#page-20-0)

### [4](#page-28-0) [Configure Shared Services Server 29](#page-28-0)

[Access the Control Panel 30](#page-29-0) [Verify Connection of Shared Services Server to ECM 31](#page-30-0) [Configure Users and Roles 32](#page-31-0) [Security Settings 36](#page-35-0) [About Projects 43](#page-42-0)

## [5](#page-45-0) [Working with OpenLab CDS and OpenLab ECM 46](#page-45-0)

[Working with OpenLab CDS Data in OpenLab ECM 47](#page-46-0) [Working with Existing ChemStation or EZChrom Data 48](#page-47-0)

## [6](#page-49-0) [Maintenance of the Shared Services Server 50](#page-49-0)

[OpenLab Shared Services maintenance 51](#page-50-0) [Backup and Restore Utility 57](#page-56-0)

# <span id="page-3-0"></span>In this Book

Since OpenLab CDS 2.4 or higher Agilent OpenLab ECM (v3.5 Update 6, v3.6 and above) can be used as an alternative storage to OpenLab Server or OpenLab ECM XT. In this configuration, you can view, import and reprocess data stored in ECM that has been generated by CDS 2.4 or higher, by OpenLab ChemStation or EZChrom.

This manual describes the requirements, installation, and configuration of a Shared Services server for configuration of OpenLab CDS 2.8 in an environment with existing OpenLab ECM.

The document includes information on OpenLab CDS interoperability with other Agilent Chromatography Data Systems (ChemStation or EZChrom).

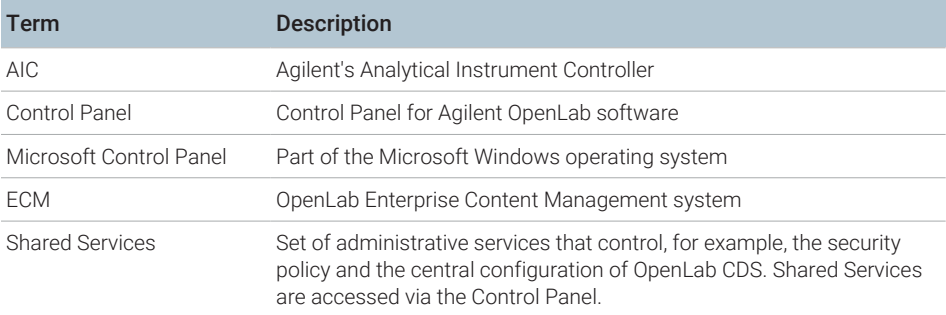

Table 1: Terms and abbreviations used in this document

# <span id="page-4-0"></span>2 Compatibility and Requirements

#### [Compatibility of OpenLab CDS 2.8 with OpenLab ECM 6](#page-5-0)

[Operating System support 6](#page-5-1)

#### [Shared Services Server Requirements 7](#page-6-0)

[Minimum Recommended Hardware 7](#page-6-1) [Database Support 7](#page-6-2) Citrix Client 8 [Remote Desktop Services \(RDS\) 8](#page-7-1)

# <span id="page-5-0"></span>Compatibility of OpenLab CDS 2.8 with OpenLab ECM

CDS 2.8 is compatible with

- OpenLab ECM 3.6<sup>1</sup>, and
- OpenLab ECM 3.5 Update 6: Starting Jan 2024, ECM 3.5 is under limited support due to Windows Server 2012 no longer being supported by Microsoft.
- 

NOTE OpenLab CDS has an enhanced search functionality that gets exposed when it is used with OpenLab ECM 3.6 *Update 02* or above. In this case search will find OpenLab CDS results by looking at all extracted meta-data keys. It will also find data generated by ChemStation or EZChrom systems based on extracted keys. For more detail on search see [Working with Existing ChemStation or EZChrom](#page-47-0) [Data](#page-47-0) [on page 48](#page-47-0).

## <span id="page-5-1"></span>Operating System support

Supported Operating Systems with ECM 3.6

- Windows Server 2016, Standard or Datacenter
- Windows Server 2019, Standard or Datacenter
- Windows Server 2022, Standard or Datacenter

Supported Operating Systems with ECM 3.5 upgrade 6

• Windows Server 2012 R2 (64 bit)

<sup>1</sup> ECM 3.6 June 2022 compatibility update is required to run ECM on Windows Server 2019 or 2022, SQL Server 2019, or Oracle 18c or 19c.

# <span id="page-6-0"></span>Shared Services Server Requirements

OpenLab CDS 2.8 requires the latest version of OpenLab Shared Services Server, as delivered on the CDS media.

Always install OpenLab Shared Services on a separate server hardware. Agilent doesn't recommend mixing OpenLab Shared Services and OpenLab ECM on the same server in a production environment. If you are using OpenLab ECM with a database server, you may deploy the Shared Services server database on the same server.

## <span id="page-6-1"></span>Minimum Recommended Hardware

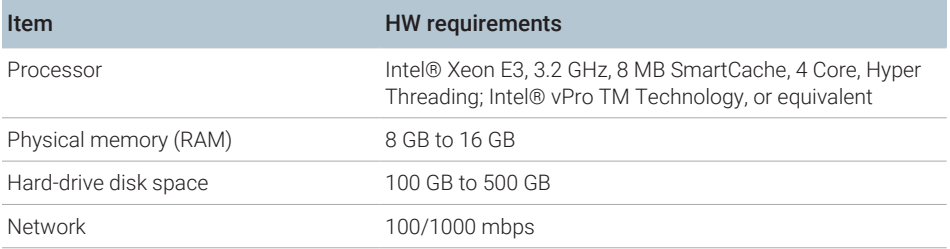

Table 2: Minimum hardware requirements for a Shared Services server

To prevent OpenLab CDS licensing issues when using client application virtualization software, disable the (default) dynamic MAC Address. The product licensing is based on the Mac address of the server. A change of Mac Address, will break licensing and the application won't be functional.

## <span id="page-6-2"></span>Database Support

Database software supported with OpenLab Shared Services Server v3.7

- Microsoft SQL Server (64-bit): 2019, 2022
- PostgreSQL Server (64-bit): 15.x

## <span id="page-7-0"></span>Citrix Client

In case your are using a Citrix Client you will need to publish the Control Panel and the Agilent.ECMAPI.ECMAPI32BitHost.exe from the path C:\Program Files (x86)\Agilent Technologies\ECM API\2.2.0.0 (ECM 3.6 backend), or C:\Program Files (x86)\Agilent Technologies\ECM API\2.1.3.0 (ECM 3.5 update 06) respectively. By default the name of the application is used. Dots are not supported in the name! Remove any "." before publishing, and publish e.g. as AgilentECMAPIECMAPI32BitHost.exe.

Click on the published application Agilent.ECMAPI.ECMAPI32BitHost.exe through Citrix receiver, then log on to the Control Panel for OpenLab.

NOTE Use a dedicated Citrix server for each OpenLab CDS system if there are multiple systems.

> If the following error occurs when users switch between servers: *ECM error message: Failed to retrieve the username and password from the configuration table...Error code: -8*, and data fails to load: Check if you have a single Citrix server for multiple systems, and if so, change to dedicated servers.

## <span id="page-7-1"></span>Remote Desktop Services (RDS)

In case your are using Remote Desktop Services:

- 1. On the Remote Desktop Client, install the ECM API bootstrapper msi (Agilent.OpenLab.EcmApiTerminalServicesBootstrapperSetup.msi) from your installation media (Setup\Tools\TerminalServices).
- 2. Publish Agilent.OpenLab.EcmApiTerminalServicesBootstrapperSetup.Exe (by default: C:\Program Files (x86)\Agilent Technologies\OpenLab EcmApiTerminalServicesBootstrapper ).
- 3. Through the thin client using the web UI, launch the published app.

This will launch the Control Panel for OpenLab.

# <span id="page-8-0"></span>3 Install Shared Services Server

#### [Installation Overview 10](#page-9-0)

[Option 1: Deploy a new Shared Services Server 11](#page-10-0) [Option 2: In-place Upgrade of an Existing Shared Services Server 12](#page-11-0)

#### [Before You Begin 14](#page-13-0)

[Review the hardware and software requirements 14](#page-13-1) [Decide on the server that you would like to use 14](#page-13-2) [Acquire administrator privileges 15](#page-14-0) [Upgrade Preparation 15](#page-14-1) [Set up your server 15](#page-14-2) [Run the System Preparation Tool 18](#page-17-0)

#### [Install or Upgrade the Shared Services Server Software 21](#page-20-0)

[Step 1 - Install or Upgrade Software Prerequisites 23](#page-22-0)

[Step 2 - Create or Update your Database Schema 25](#page-24-0)

[Step 3 - Install or Upgrade the OpenLab Shared Services Server 26](#page-25-0)

[Step 4 - Configure Shared Services Server 27](#page-26-0)

# <span id="page-9-0"></span>Installation Overview

There are different approaches how you can add a OpenLab CDS system to an existing OpenLab ECM solution. The starting point is your existing installation.

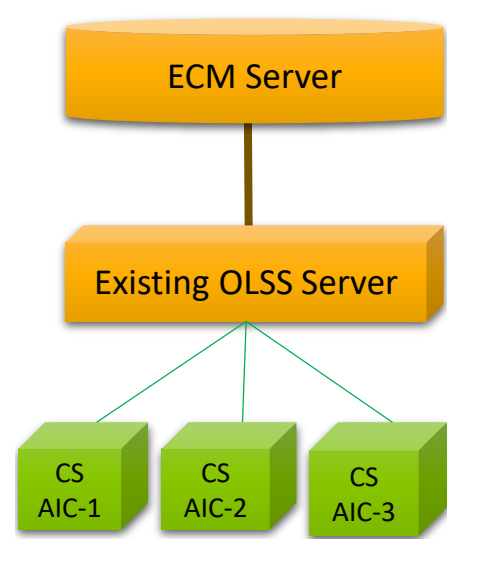

Figure 1: Existing Installation (Example)

The initial step is to make sure that your OpenLab ECM server is of a compatible version, see [Compatibility of OpenLab CDS 2.8 with OpenLab ECM](#page-5-0) [on page 6.](#page-5-0) Upgrade the ECM server if needed.

The next step is to deploy the Shared Services server. The Shared Services Server software version must match with the client version. Choose one of the following options:

- [Option 1: Deploy a new Shared Services Server](#page-10-0) [on page 11](#page-10-0)
- [Option 2: In-place Upgrade of an Existing Shared Services Server](#page-11-0) [on](#page-11-0) [page 12](#page-11-0)

#### 3 Install Shared Services Server

Installation Overview

NOTE If you already have an OpenLab Shared Services server that is used with another application, you may be able to share the server with OpenLab CDS 2.8 (see [Option 2: In-place Upgrade of an Existing Shared Services Server](#page-11-0) [on page 12\)](#page-11-0). The prerequisite is that both applications are compatible with a common OpenLab Shared Services Server version. Otherwise choose Option 1 (see [Option](#page-10-0) [1: Deploy a new Shared Services Server](#page-10-0) [on page 11](#page-10-0)).

## <span id="page-10-0"></span>Option 1: Deploy a new Shared Services Server

This is the preferred option.

Deploy a second Shared Services server for connecting the new OpenLab CDS 2.8 AICs. This approach does require additional hardware for the new Shared Services server. There is no direct dependency between the two Shared Services servers. They can have different versions as long as they are compatible with the OpenLab ECM server and with the CDS clients or AICs connected to them.

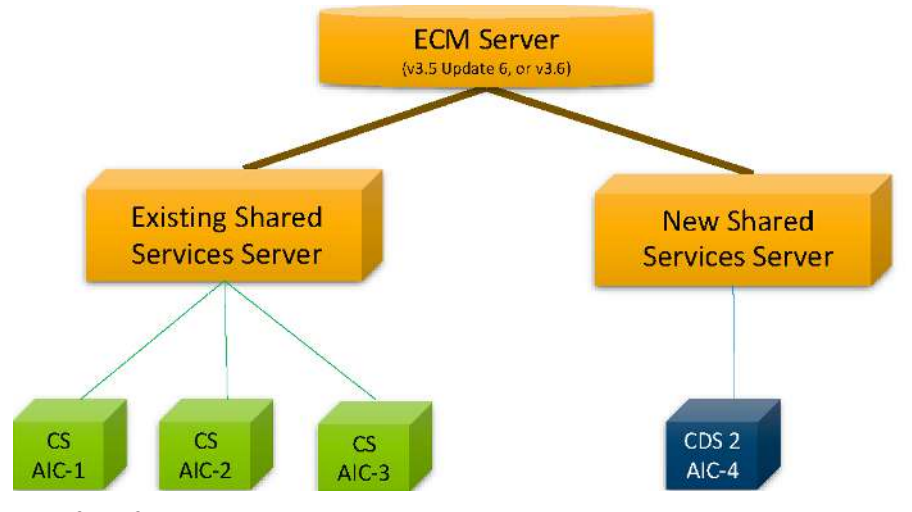

Benefits of this approach are:

- The existing system is not modified.
	- Little to no downtime for existing systems
	- Little to no revalidation costs for existing systems
- The new system can be evaluated, tested and validated while existing production remains undisturbed.

Installation Overview

• Retiring ChemStation or EZChrom AICs and migrating instruments to OpenLab CDS can be done one at a time and over an extended period.

Two Shared Services servers will need to be managed until all instruments are migrated to the new server, and the old server can be retired.

## <span id="page-11-0"></span>Option 2: In-place Upgrade of an Existing Shared Services Server

With this approach, you connect the new OpenLab CDS AICs to your existing Shared Services server hardware.

NOTE This is possible only when all involved Chromatography Data Systems - OpenLab CDS, ChemStation, and/or EZChrom - are compatible with the "shared" Shared Services server. Check the requirement information of your CDS before you start with the in-place upgrade.

> This option is the more complex one, if your existing Shared Services server is not already compatible with OpenLab CDS.

Consequences can include one or several of the following:

- Higher downtime for upgrading the Shared Services server,
- Requires upgrading existing AICs and clients,
- Higher upfront revalidation costs.

The benefits of this approach are:

- No additional hardware required,
- Need to manage only one Shared Services server.

#### 3 Install Shared Services Server

Installation Overview

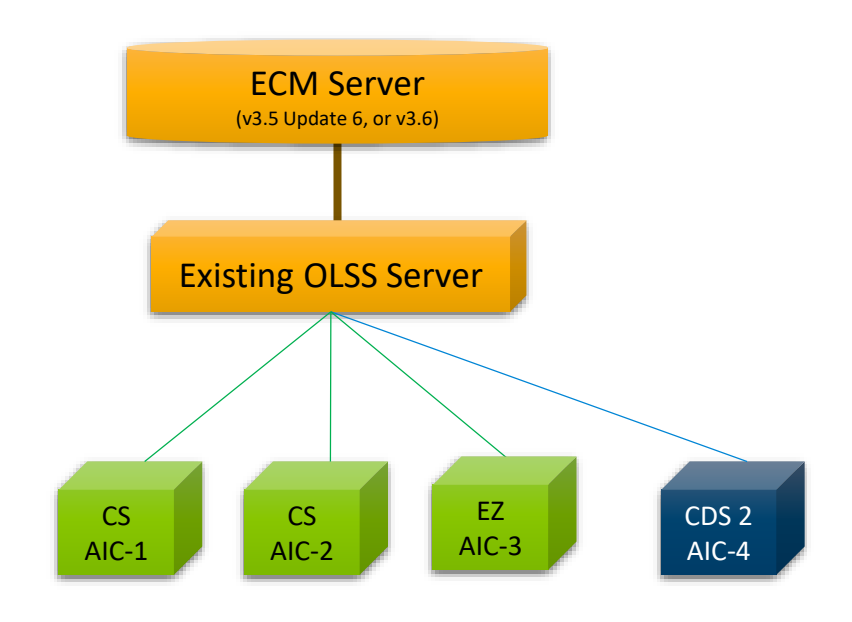

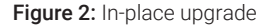

The upgrade process includes the following actions:

- Check your existing ChemStation or EZChrom system, and determine the required version. Note: At the time of MR of OpenLab CDS version 2.8 the latest versions of OpenLab ChemStation and OpenLab EZChrom are not compatible with the Shared Services server version 3.7, which is required for OpenLab CDS v2.8.
- Upgrade the Shared Services server by following the steps as outlined in [Install or Upgrade the Shared Services Server Software](#page-20-0) [on page 21](#page-20-0).
- Upgrade your existing AICs and clients to a compatible version.
- Add your new OpenLab CDS Client or AIC
- After adding OpenLab CDS AIC or Client, reset the authentication in the Control Panel such that the storage path is provided to specify Location\Cabinet\.

For details, see [Configure Project Paths](#page-42-1) [on page 43](#page-42-1).

# <span id="page-13-0"></span>Before You Begin

## <span id="page-13-1"></span>Review the hardware and software requirements

To confirm that you have the correct hardware and software to support your chosen system, review the section [Compatibility and Requirements](#page-4-0) [on page 5](#page-4-0).

## <span id="page-13-2"></span>Decide on the server that you would like to use

If you use an SQL Server database for ECM, Agilent recommends using this existing SQL Server database for hosting the Shared Services Server.

NOTE The current Shared Services Server software is no longer supported on Oracle databases.

> If you decide to install a new database, consider the following: The OpenLab Shared Services Server can work with SQL Server or PostgreSQL (see [Database](#page-6-2) [Support](#page-6-2) [on page 7\)](#page-6-2).

- PostgreSQL Server: The PostgreSQL server can either be local to the OpenLab Shared Services server or it may be on a remote system. This database is provided with the OpenLab software and can be installed and configured during installation. Alternatively you can configure an existing PostgreSQL server previously installed by the OpenLab software. Any PostgreSQL server that you have installed outside of OpenLab must be removed before installing the provided OpenLab PostgreSQL Server.
- Microsoft SQL Server: This database can be configured during installation, but it must be installed prior to installation of the OpenLab software. See [Prepare](#page-16-0) [Your Microsoft SQL Server](#page-16-0) [on page 17](#page-16-0).

Before You Begin

## <span id="page-14-0"></span>Acquire administrator privileges

- 1 Obtain the server name. You will need to enter this information during the installation. The software will not install to a server that uses an underscore character in its name.
- 2 Obtain the server administrator credentials. You will need to enter this information during the installation.
- 3 Acquire administrator privileges for the Shared Services server and all computers that you will use in your system.

## <span id="page-14-1"></span>Upgrade Preparation

The time required for upgrade and migration of the database depends on the amount of Shared Services activity log records . For example, 500,000,000 Activity Log entries are expected to take less than 2 days. . Plan accordingly for systems with large upgrades.

Make sure the user is specified in the section Local Security Policy > User Rights Management > Log on as a Service .

If upgrading the software, all uploads from the client must be stopped, and the File Upload Queue on the client must be empty before upgrading.

## <span id="page-14-2"></span>Set up your server

NOTE Current Microsoft updates and Windows version must be installed before installation can begin.

- 1 Disconnect the server from the Internet until you have installed the latest security fixes and virus protection.
- 2 In your Windows system:
	- a Set the time zone.
	- **b** Set the authentication mode to **Windows domain and internal authentication**.

#### 3 Install Shared Services Server

Before You Begin

- 3 Install an anti-virus program. OpenLab Shared Services was tested to run with Symantec's Norton AntiVirus, McAfee, and Trend Micro™.
- 4 Configure your anti-virus software:

Exclude the following folders from Antivirus scan, by adding to Approved programs. If you want to have these folders scanned, you should do this while the system is not acquiring or doing data Analysis as scanning may cause slowness and runs to be aborted due to concurrent access to the same file by the anti-virus program and the OpenLab application.

- [C:\]Program Files (x86)\Agilent Technologies
- [C:\]ProgramData\Agilent
- [C:\]ProgramData\Agilent Technologies
- [C:\]ProgramData\Firebird
- [C:\]ProgramData\IsolatedStorage

Agilent recommends to whitelist certain applications to improve performance. Consider these settings especially if you recognize that your antivirus software consumes a high amount of CPU resources when OpenLab CDS is executed. The following is settings are recommended with Trend Micro™. Other AV programs may require the same level of configuration; please refer to the respective instructions.

• Pre-installation task

If your version of Trend Micro has Web Reputation, turn it off to maximize performance.

The risk of turning off Web Reputation is that web traffic through browsing from the machine will not be checked. Ensure that there is another URL/ web scanner on the gateway level to protect the endpoint, or ensure that the endpoints have limited access to Internet.

- Post-installation tasks
	- Real time scan: Add exclusions, and modify the scan direction from Created/Modified/Retrieved to Created/Modified.

Exclusions ensure that the working directory will not be scanned. The risk is that only files that are created and changed on this machine are scanned. Files that are only accessed will be bypassed. Dormant files that were infected without being noticed at the time they were created or written to the machine will not be scanned. Increase the scheduled scan to run daily to ensure all files on the machine are checked for infections that are dormant or not moving.

Before You Begin

• Behavior Monitoring: Agilent recommends to include certain folders to Approved programs. The following list may serve as a starting point.

Note: If any of the excluded files get infected, it will not be detected. Take measures to avoid the risk of non-detection. For examples, trigger a scheduled scan on a daily basis to cover these files.

Program Files (x86)\Agilent Technologies\Certificate Service\ Program Files (x86)\Agilent Technologies\Data Collection Agent\

Program Files (x86)\Agilent Technologies\OpenLab\Services\

Program Files (x86)\Agilent Technologies\OpenLab Services\

Program Files (x86)\Agilent Technologies\OpenLab Acquisition\

Program Files (x86)\Agilent Technologies\OpenLab Backup Utility\

Program Files (x86)\Agilent Technologies\OpenLab Restore Utility\

Program Files (x86)\Agilent Technologies\OpenLab Data Analysis\

Program Files (x86)\Agilent Technologies\OpenLab Platform\Data Repository\Data Repository\

Program Files (x86)\Agilent Technologies\OpenLab Platform\Reverse Proxy\

Program Files (x86)\Agilent Technologies\OpenSearch\ Program Files (x86)\Agilent Technologies\Test Services\

- Realtime monitoring: Add the following folder to the exclusion list of Realtime Monitoring settings: C:\Program Files (x86)\Agilent **Technologies**
- Confirm that no server role or feature is installed.
- **5** Join an existing domain.

Changing the server domain after the installation requires direct consultation with Agilent Support.

## <span id="page-16-0"></span>Prepare Your Microsoft SQL Server

If you plan to use a Microsoft SQL Server database, complete these procedures before installing the OpenLab software. See your Microsoft documentation for details on your SQL server software.

Before You Begin

- 1 Install the Microsoft SQL server.
- 2 During installation, change the server authentication to mixed mode.
- 3 Enable the login for user *sa* .
- 4 Restart the SQL Server service, and log in with SQL Server Authentication.

## <span id="page-17-0"></span>Run the System Preparation Tool

The System Preparation Tool (SPT) checks and applies Windows settings on your machine. The OpenLab installer applies these settings automatically when run. Running the SPT in advance helps you to shorten the installation process and avoid PC reboots. For an overview of both mandatory and recommended settings, refer to the chapter *System Preparation Tool* in *OpenLab CDS Requirements and Supported Instruments (CDS\_v2.8\_Requirements\_en.pdf, D0028027)*.

- 1 Optional: Copy the entire content of the USB media to a local drive or centralized folder, then remove the USB media from the PC.
- 2 To open the installer, right-click the setup.exe file, and run it as administrator.

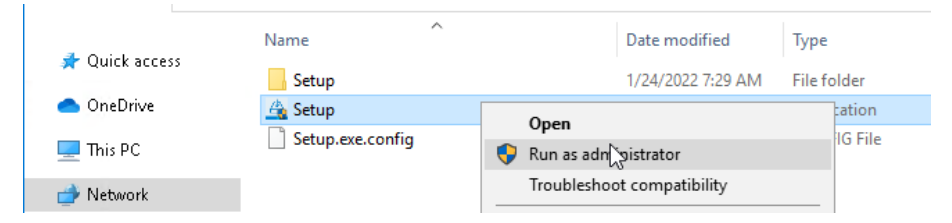

**NOTE** If User Account Control (UAC) is switched on, this step requires active confirmation to continue.

#### 3 Install Shared Services Server

Before You Begin

3 On the start screen, select OpenLab Shared Services Server, and click OK to install a server which is to be connected to an existing ECM system.

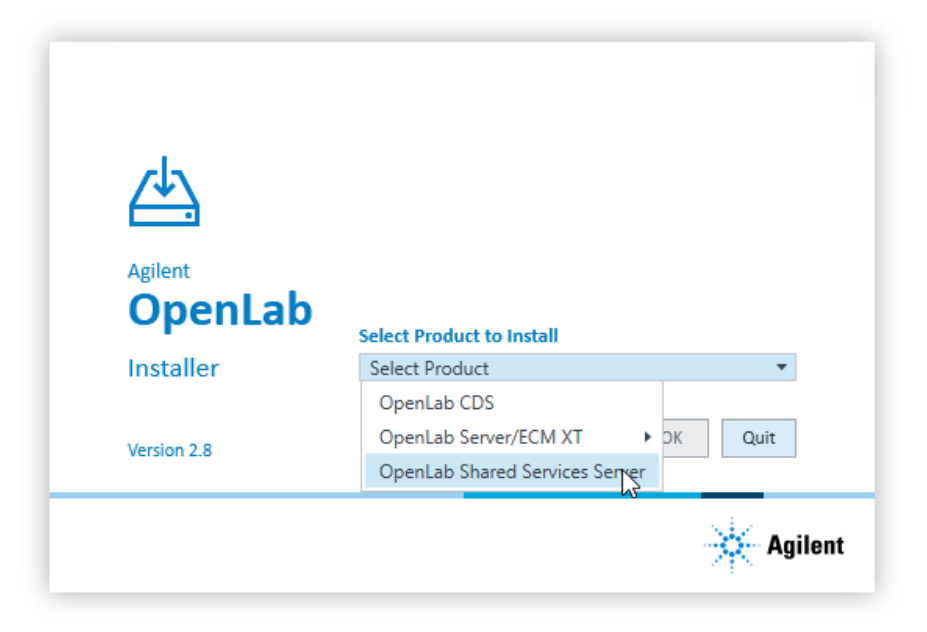

4 From the Planning tab, select System Preparation Tool.

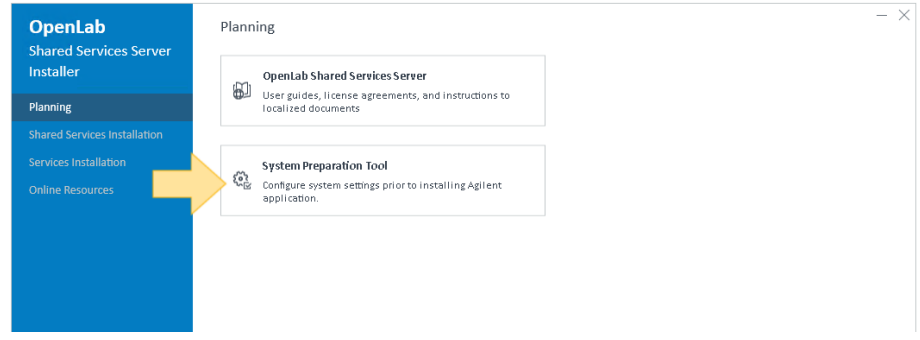

The System Preparation Tool window opens.

- 5 Select the product configuration corresponding to your system:
	- OpenLab CDS~ServerWithECM3x~Win2019
	- OpenLab CDS~ServerWithECM3x~Win2022

Before You Begin

Click Continue. The installer checks all Windows settings that are mandatory and recommended to ensure proper installation.

**6** Select which recommended settings to apply to the system.

There are several recommended settings that can improve the performance and stability of your system, but do not need to be completed to deploy the application. The recommended settings are listed after the mandatory settings.

You can clear the check boxes for recommended settings. Mandatory settings cannot be cleared. Recommended actions are selected by default and will be applied unless they are cleared.

7 Click Apply Fixes to apply the correct settings.

The System Preparation Tool attempts to update the selected settings and displays the new status on the Update Configuration page. All actions are saved to a log file. A link to the log file is provided at the bottom of the page.

8 Click Next to proceed to the System Preparation Report page.

The System Preparation Report is displayed. It lists the new status for all selected settings.

The System Preparation Report is saved to disk. Its location is shown at the top of the page.

9 Click Print Report to print the System Preparation Report.

You may print to a file, for example, using the **Adobe PDF** printer, and add comments.

- **10** The System Preparation Report lists any mandatory or recommended settings that are not automatically updated by the System Preparation Tool. Follow the instructions provided in the **Actions Required** section of the System Preparation report to manually update operating system settings.
- 11 Click Finish.
- 12 Reboot your system if requested to do so.

# <span id="page-20-0"></span>Install or Upgrade the Shared Services Server **Software**

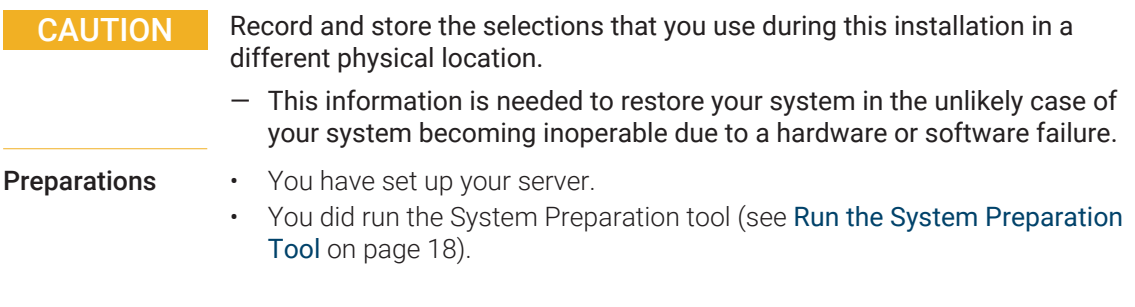

Install or Upgrade the Shared Services Server Software

1 To open the installer, right-click the setup.exe file, and run it as administrator.

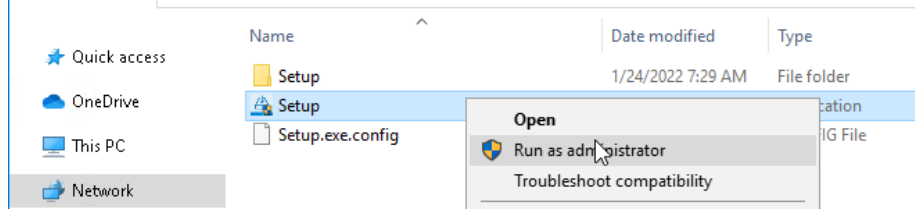

2 On the start screen, select OpenLab Shared Services Server, and click OK to install a server which is to be connected to an existing ECM system.

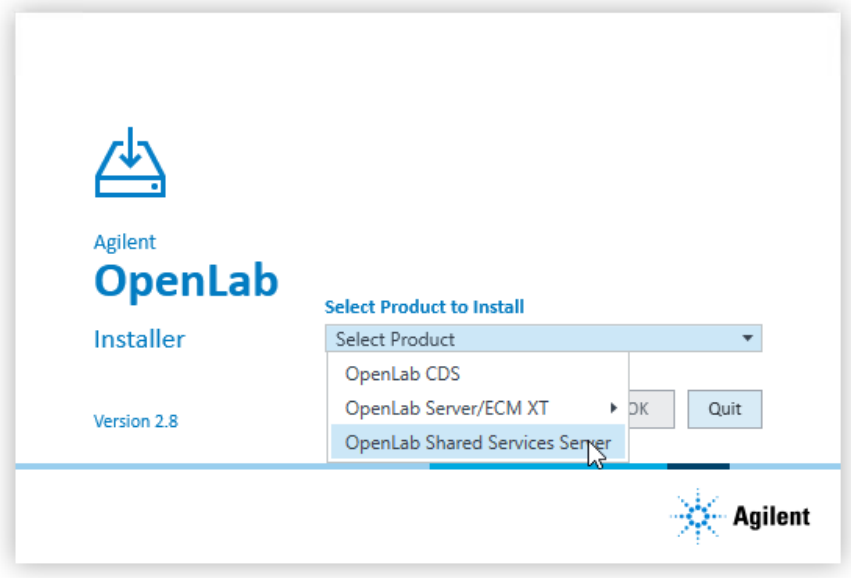

3 From the OpenLab Shared Services Server Installer main screen, select the Shared Services Installation page.

#### 3 Install Shared Services Server

Install or Upgrade the Shared Services Server Software

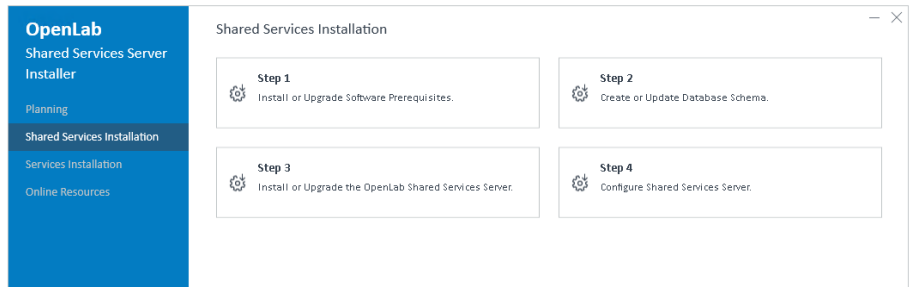

## <span id="page-22-0"></span>Step 1 - Install or Upgrade Software Prerequisites

- 1 Select Step 1 Install or Upgrade Software Prerequisites.
- 2 Database Type: Select the server database you have decided to use. It is recommended to use the same database engine that you use for your ECM database
- 3 PostgreSQL: If this is a new installation, check the server name (localhost) and port number, and click **Next**.
- 4 PostgreSQL Settings: If this is a new installation, enter the PostgreSQL Installation Path and PostgreSQL Database location. Create and confirm a superuser password.

NOTE The PostgreSQL installation path and the database location cannot contain folder names that start with the letters "t", "r", or "n". For example, a PostgreSQL installation path "T:\Agilent" or a PostgreSQL database location "T:\test\ PostgreSQL-OLCM" are not allowed.

Continue with Next.

**5** Component Credentials: Provide a password for to be used by software components. You may be asked to provide a new password if existing password does not meet the requirements.

Passwords must adhere to the following general guidelines:

- Minimum 8 characters
- At least one uppercase letter
- At least one lowercase letter

#### 3 Install Shared Services Server

Install or Upgrade the Shared Services Server Software

- At least one number
- Only contains allowed characters

Overall Allowed Characters:

- Uppercase letters A-Z
- Lowercase letters a-z
- Numbers 0-9
- Special characters: !@#\$%^&-+\_=

NOTE In case of an upgrade, this password will reset an existing Data Repository password.

Make sure to document the password at a secure location.

6 System Preparation: The installer shows the list of recommended settings for the system. You may clear the check boxes for items that you do not want to apply on the system. Mandatory settings will be applied automatically during installation. For an overview of both mandatory and recommended settings, refer to the chapter *System Preparation Tool* in *OpenLab CDS Requirements and Supported Instruments (CDS\_v2.8\_Requirements\_en.pdf, D0028027)*.

Click **Next** to proceed to the **Review** page. The settings will be applied as part of the installation.

- 7 Review: This page displays installed and new versions of the affected components. The items listed here will depend on the server you will be using. Click Install.
- 8 Install:

The components are installed, and the status of the components is displayed as Installed.

The following warning is displayed when user actions are required in the operating system:

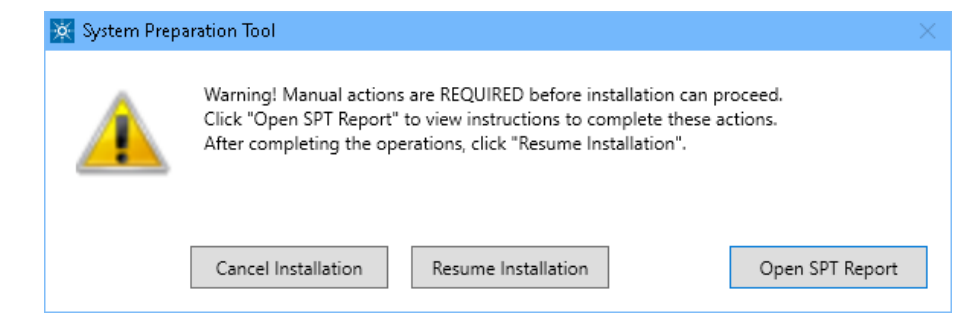

Install or Upgrade the Shared Services Server Software

Options to proceed

- *Recommended*: Click Open SPT Report, and review the Required Actions section for the instructions to verify if updates are needed. After completing the operations, click Resume Installation.
- Cancel Installation: Installation is aborted. Make necessary updates and restart installation.
- Resume Installation: The dialog is closed, and installation continues with the installation of the CDS components even if a setting was not applied. If needed, the settings can be updated after the installation has been completed.

Click Next to proceed.

9 Finish: When the components are successfully installed, you will be provided a success message. Click Finish to complete Step 1.

You can review the System Preparation Report now.

## <span id="page-24-0"></span>Step 2 - Create or Update your Database Schema

- 1 Select Step 2 Create or Update Database Schema.
- 2 On the Database Server page: Provide the server name and port.

NOTE The OpenLab software will not install to a server that uses an underscore character in its name.

> Select whether you are creating a new database or are connecting to an existing database, and click Next.

- 3 On the Database Authentication page: Complete the Super User and Password fields. Click Next.
- 4 On the Schema Information page: Provide the database information required to create the OpenLab Shared Services Server database.
- 5 Review the information, and click Create Database.
- 6 When the database has been successfully created, click Finish.

## <span id="page-25-0"></span>Step 3 - Install or Upgrade the OpenLab Shared Services Server

- 1 Click Step 3 Install or Upgrade the OpenLab Shared Services Server.
- 2 License Agreement: Read and confirm Agilent terms and conditions, and click Next.
- 3 Installation Folder: Select the installation folder, and click Next.
- **4 ECM Server:** Provide the ECM server name specify the connection protocol to connect to the ECM server. If you choose HTTPS, enter the server name as a fully qualified domain name. Click Next.

If you upgrade an existing Shared Services server, the ECM server name is already filled.

- 5 Review: Review the components to be installed and click Install.
- 6 Install:The components are installed. When the installation is complete, click Next.
- 7 Finish: When the installation has been completed, a success message is shown. To verify the installation, click Run Software Verification.

Click Finish. Your computer will be rebooted.

After the reboot, if Step 4 does not automatically start, it can be started manually from the OpenLab Shared Services Server Installer.

## <span id="page-26-0"></span>Step 4 - Configure Shared Services Server

If the installation does not resume after the reboot, use the OpenLab Shared Server Configuration utility to configure or reconfigure an OpenLab Shared Services Server, or open Step 4 from Installer.

- 1 Click Step 4 Configure OpenLab Shared Services Server.
- 2 On the Database Server tab enter the required information and click Next.
- **3** On the **Schema Information** tab, enter the information for your Shared Services Database, then click Verify.

If the user can connect to the Shared Services Database, click Next to proceed to the ECM Credentials tab.

4 On the ECM Credentials tab, the server name shows the name you provided in step 3. Click Test Connection to verify that the connection to your ECM server is working.

If ECM connection or data upload is failing, restart the Agilent OpenLAB ECMAPI 32-bit Service from Windows Services.

If your are using a Citrix server ensure you followed the instructions provided under [Citrix Client](#page-7-0) [on page 8](#page-7-0) . if you are using Remote Desktop Services, ensure you followed the instructions provided under [Remote Desktop](#page-7-1) [Services \(RDS\)](#page-7-1) [on page 8.](#page-7-1)

5 Enter the Administrator Authentication details and the Shared Services Storage Path.

NOTE The path must not be empty! You may keep the slash that is suggested by default. The project paths should be configured manually later using the Control Panel (see [Examples for Organizing Data in OpenLab ECM](#page-43-0) [on page 44](#page-43-0))

Click Verify to check your entries.

- 6 Click Next.
- 7 On the Review tab, check the Shared Services server configuration summary. To save the configuration file, click **Export**, or **Print** the summary report.

Click Apply to proceed.

8 In case of a new installation:

When the configuration is complete, click Done.

Install or Upgrade the Shared Services Server Software

Your Shared Services Server is configured now to work in the OpenLab ECM environment.

9 In case of an upgrade:

Click Next after all components are installed.

On the Final Steps tab, confirm that, to complete the upgrade, you will run the OpenLab Database Import/Transfer Service tool after reboot. Click Finish.

#### Manual steps required to complete an upgrade

In case of an upgrade, you need to transfer your Activity Log data from v2.5, v2.6, or v2.7 to v2.8.

The time required to transfer the data depends on the amount of records. For example, 500,000,000 Activity Log entries are expected to take less than 2 days.

- 1 Navigate to the OpenLab Database Import/Transfer Service tool in the Start menu. Right-click the tool, and select Run as administrator.
- 2 The tool automatically runs all required health checks. When they succeeded, click Start.
- **3** When the data transfer is complete, click View Reports to view a confirmation report.
- 4 Click Acknowledge to mark the transfer as complete. If you do not click Acknowledge, the OpenLab Database Import/Transfer Service tool will continue to appear when Windows reboots.
- **5** Back up the complete system after finishing the upgrade.

NOTE The last backup before the upgrade is no longer usable, since it is not compatible with the upgraded system.

#### <span id="page-28-0"></span>[Access the Control Panel 30](#page-29-0)

[Verify Connection of Shared Services Server to ECM 31](#page-30-0)

#### [Configure Users and Roles 32](#page-31-0)

[Import users 32](#page-31-1) Default Roles 33 [Project-Level Roles 34](#page-33-0)

#### [Security Settings 36](#page-35-0)

[Read/Write Access 36](#page-35-1) [Read-Only Access 38](#page-37-0) [No Access 41](#page-40-0)

## [About Projects 43](#page-42-0)

[Configure Project Paths 43](#page-42-1) [Examples for Organizing Data in OpenLab ECM 44](#page-43-0) Access the Control Panel

# <span id="page-29-0"></span>Access the Control Panel

All configuration tasks for the Shared Services server, such as security settings, project management or user management, are performed in the Control Panel for OpenLab.

- 1 On the Shared Services server, open the Control Panel from the desktop shortcut, or go to Start > Agilent Technologies > Control Panel .
- 2 Log in with your ECM administrator credentials.

# <span id="page-30-0"></span>Verify Connection of Shared Services Server to **ECM**

These settings are present by default. Follow the procedure to confirm everything is correct.

- 1 On the Shared Services server, open the Control Panel from the desktop shortcut, or go to Start > Agilent Technologies > Control Panel .
- 2 From the navigation pane, select Administration > System Configuration .
- **3** Note the **Storage path**. This is the path in ECM that will contain all your projects. It may simply be a slash. The single project paths are configured manually (see [Configure Project Paths](#page-42-1) [on page 43\)](#page-42-1)
- 4 In the System Configuration toolbar, select Edit System Settings.
- 5 In the Edit System Settings window, verify that ECM is currently configured as authentication provider and as storage type.
- 6 Click Cancel to close the dialog and keep current settings.

Configure Users and Roles

# <span id="page-31-0"></span>Configure Users and Roles

Roles are used to assign privileges to a user or a user group globally or for a specific project, project group or location. OpenLab Shared Services contains a list of predefined roles which are installed as part of the system installation. Each role has certain privileges assigned.

Table 3: Desription of role types

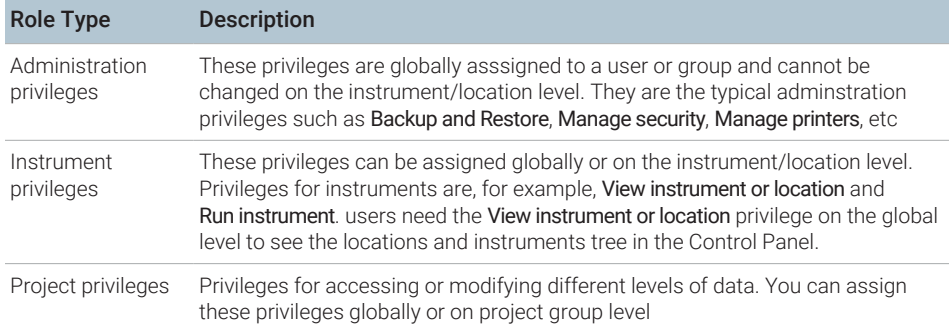

Use the Control Panel to manage the roles and privileges. You can create custom roles, or assign one or more of the predefined roles to give users varying degrees of access. When you set up a customized role, it is recommended starting from a role with fewer privileges and adding specific required privileges, rather than removing privileges from a superior role.

- 1. In the Control Panel, select Administration.
- 2. In the navigation pane, select Users, Groups, or Roles.
- 3. Create new items, or edit the existing ones.

## <span id="page-31-1"></span>Import users

With ECM as an authentication provider, you have the option to import users from OpenLab ECM. For example, import the built-in ECM users Chemist or **Technician** 

Configure Users and Roles

To import users from ECM into OpenLab Shared Services, you must have privileges to obtain user and group information from OpenLab ECM.

- 1 From the navigation pane, click Administration > Users .
- 2 In the ribbon, click Import User.
- 3 In the Search Users dialog box, enter search string for the OpenLab ECM username.
- 4 From the Search Results list, select the user you want to import, and click Add. The user is added to the Selected Users list.
- 5 Repeat steps 2 to 4 until you have added all the user names that you want to import to the Selected Users list, then click OK.
- 6 Assign roles to the users to give them the required permissions.

## <span id="page-32-0"></span>Default Roles

Several default roles are available, such as Chemist, Technician, or Project Administrator. Each role has specific project level privileges. If required, these roles may be edited. To configure roles, choose Administration > Roles in the Control Panel.

Configure Users and Roles

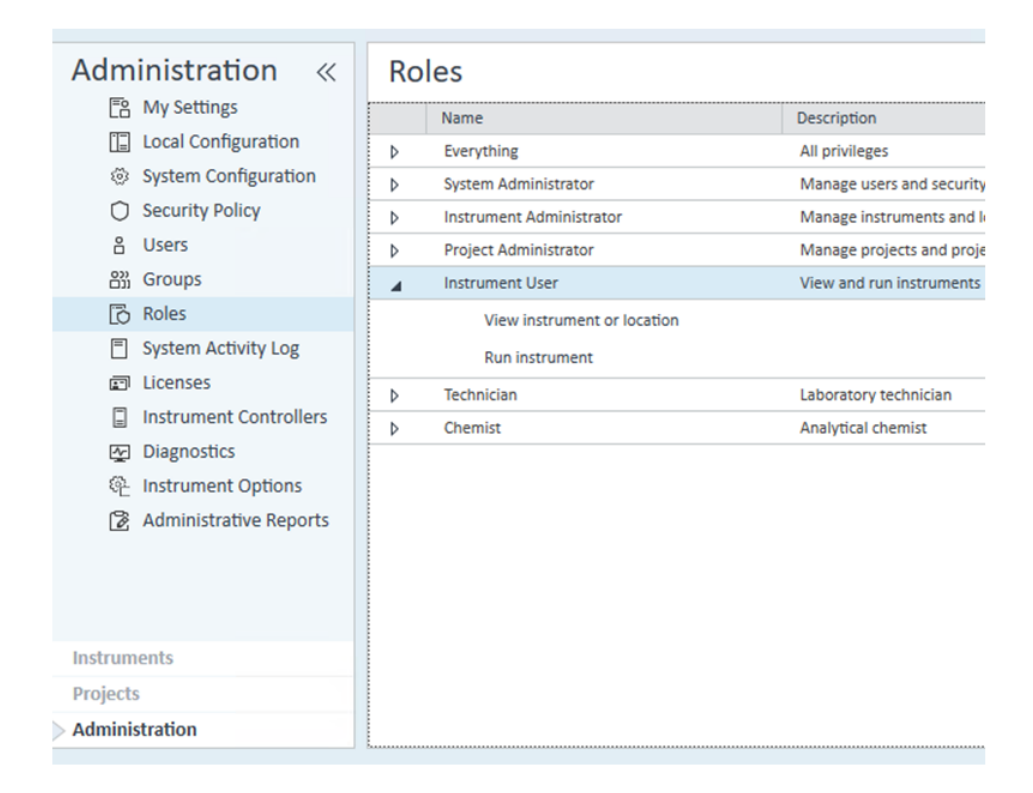

## <span id="page-33-0"></span>Project-Level Roles

A user can have different roles for different projects. To change the settings for a project, right-click a project, select Edit Privileges, and clear the Inherit privileges from parent check box in the dialog.

Configure Users and Roles

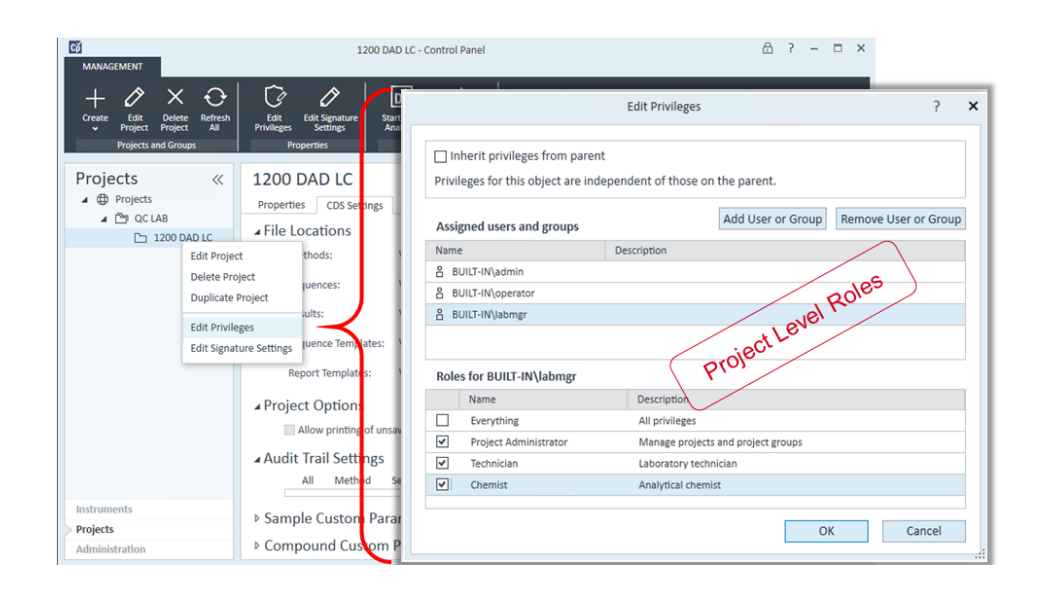

Security Settings

# <span id="page-35-0"></span>Security Settings

Users need permissions in both OpenLab ECM and OpenLab CDS:

• OpenLab CDS:

CDS application specific privileges are configured in the Control Panel for OpenLab. OpenLab CDS provides default roles that can be adjusted. See [Default Roles](#page-32-0) [on page 33](#page-32-0)

• OpenLab ECM:

Privileges to access content stored in ECM are configured in ECM. See [Table](#page-36-0) [4](#page-36-0) [on page 37](#page-36-0) and [Table 5](#page-37-1) [on page 38](#page-37-1).

ECM privileges must be assigned to at least one of your roles in order to become active.

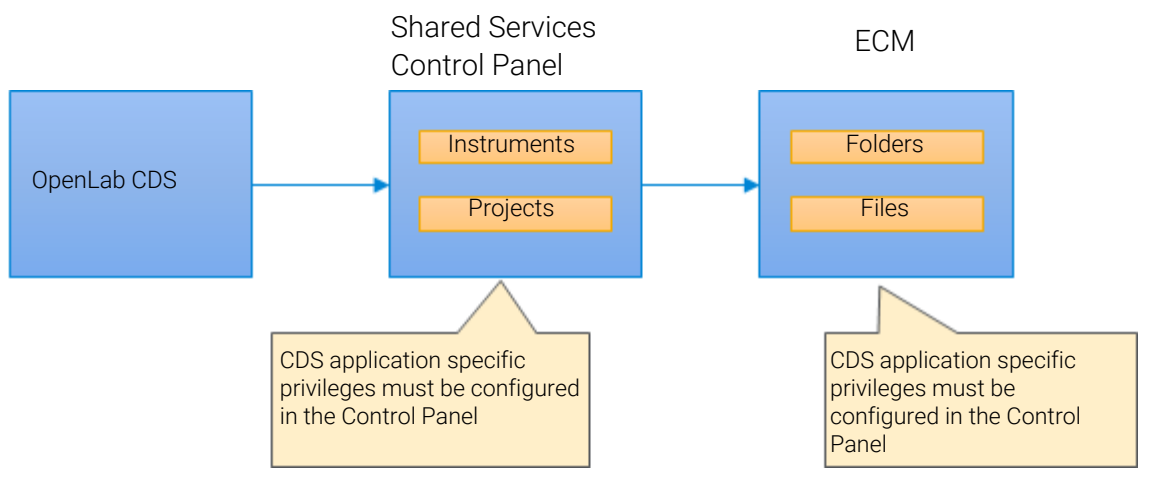

## <span id="page-35-1"></span>Read/Write Access

**OpenLab CDS** The Project privilege Project Management > Edit content of project is required in addition to the view project or project group privilege.

Security Settings

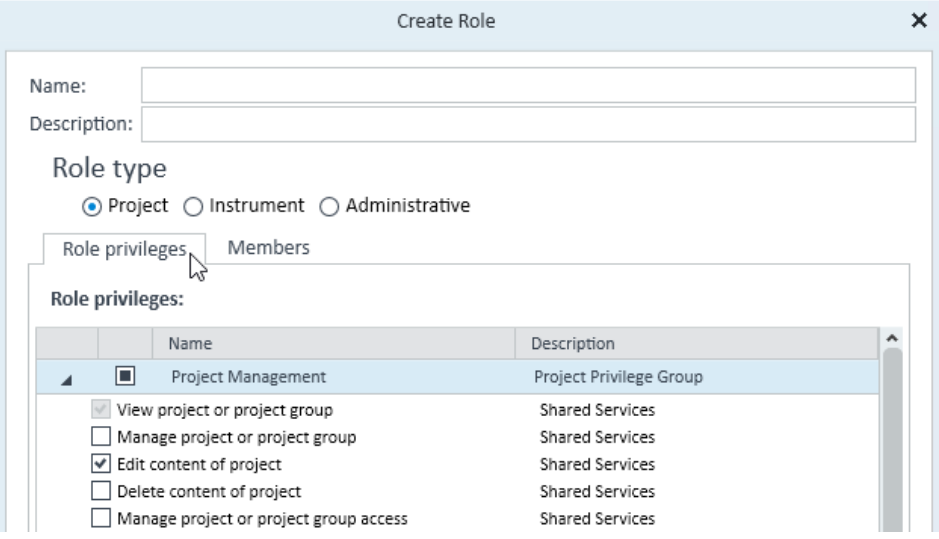

**OpenLab ECM** The list of ECM privileges described in the following table is the minimum set of privileges allowing full read/write access from OpenLab CDS. These ECM privileges are required to ensure that results from operations such as data acquisition, data analysis, or e-signature are uploaded to the repository.

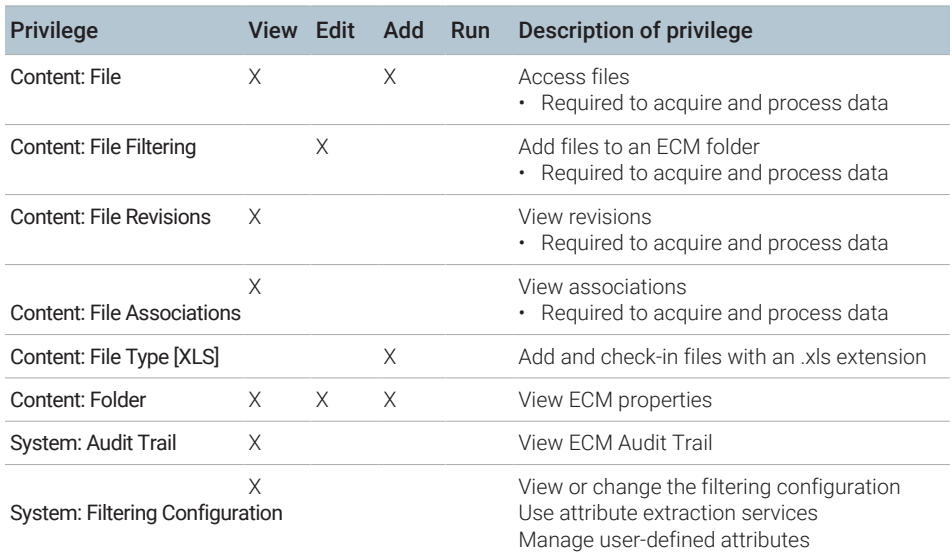

<span id="page-36-0"></span>Table 4: ECM privileges for read/write access in OpenLab CDS

Security Settings

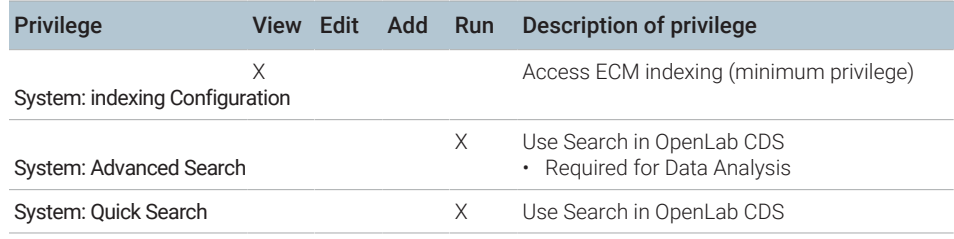

#### Privilege to Delete Content

- **OpenLab CDS** By default the Read/Write Access does not include the privilege to delete content of projects. If the specific workflow requires to delete files within a CDS project, add the project privilege Project Management > Delete content of project.
- OpenLab ECM You need the ECM privilege Content:File:Delete. Note that it allows you to delete other files in OpenLab ECM.

#### **CAUTION**

Handle the Content: File: Delete privilege with care.

If users shall be allowed to delete report templates, sequences, and methods from OpenLab CDS, they need the Content:File:Delete privilege in addition. However, users with this privilege can also delete any other data from ECM.

— Only apply the Content:File:Delete privilege if this is needed for a specific workflow, and restrict it to the relevant folders.

## <span id="page-37-0"></span>Read-Only Access

The list of ECM privileges described in the following table is required for read-only access from OpenLab CDS.

<span id="page-37-1"></span>Table 5: ECM privileges for read-only access in OpenLab CDS

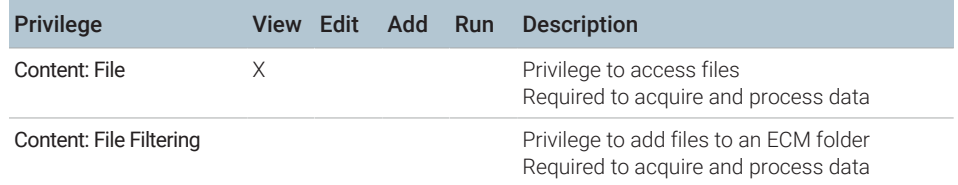

Security Settings

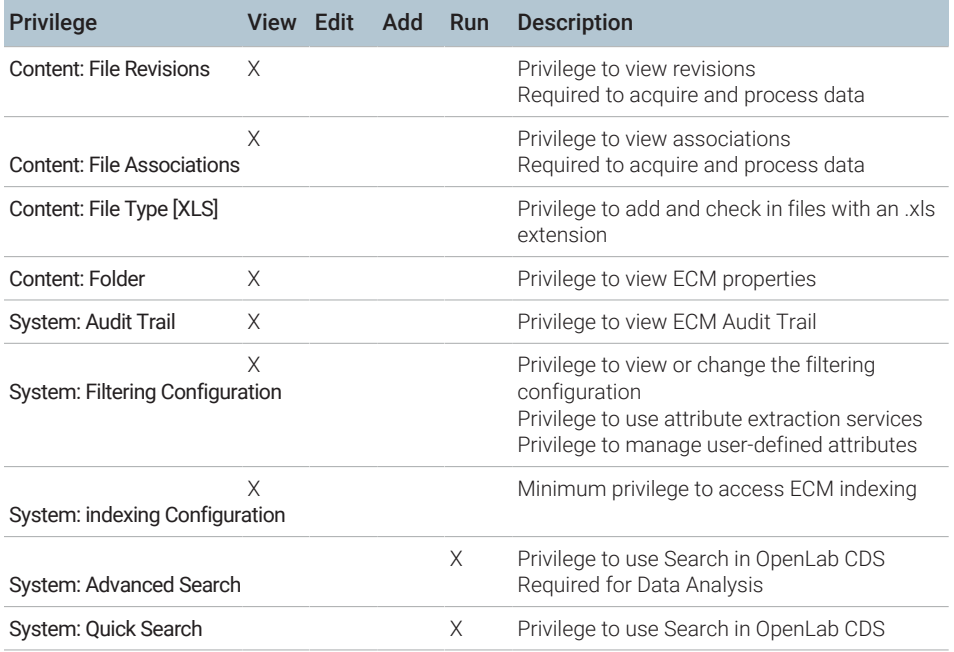

### Specific CDS Role for Read-Only Access

For a read-only access to ChemStation or EZChrom data stored in OpenLab ECM, ECM privileges are not sufficient. In addition, you must configure and assign a specific CDS role in the Control Panel for OpenLab.

The read-only access includes *ChemStation* or *EZChrom* data stored in ECM.

Security Settings

- 1 In the Control Panel for OpenLab, navigate to Administration > Roles.
- 2 Click Create role with only the privilege View project or project group.

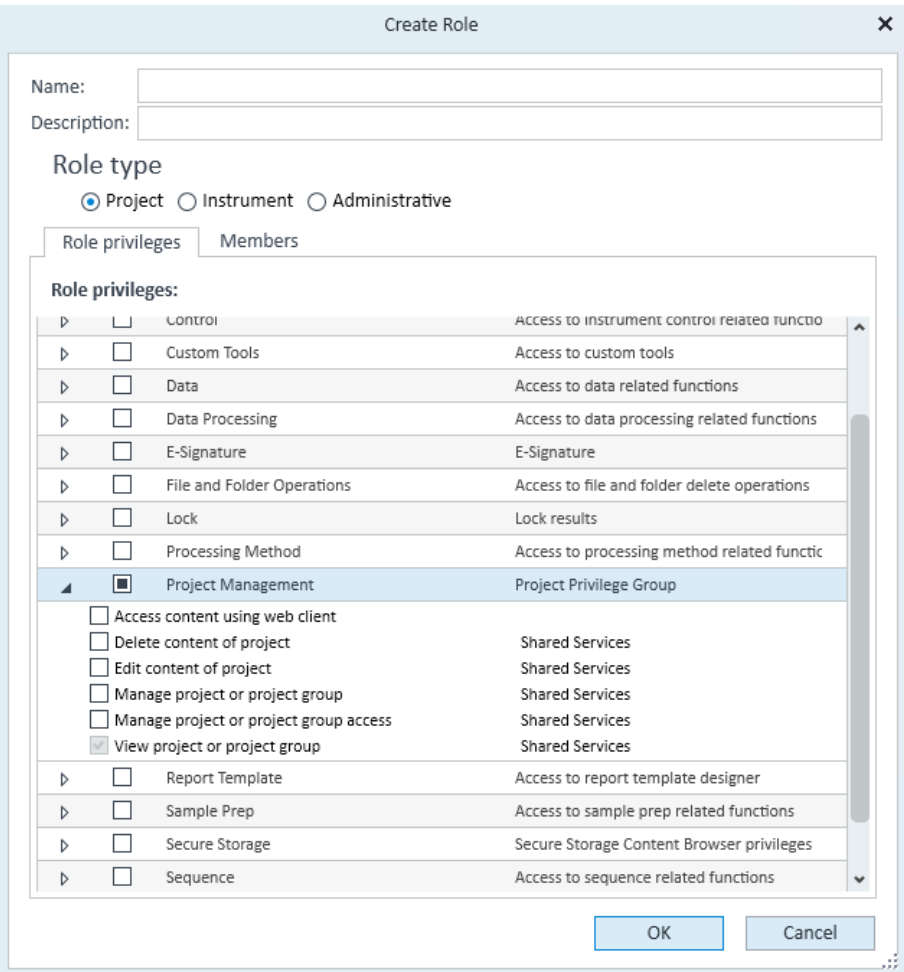

- 3 Save the new role.
- 4 Select the Projects page and navigate to the relevant project.
- 5 In the ribbon, click Edit privileges.
- 6 Clear the Inherit privileges from parent check box.

Security Settings

- 7 When you are asked if you want to copy settings from the parent node, click No.
- 8 Add the ECM user who shall have the read-only access to this project.
- 9 Assign the newly created role to this user.

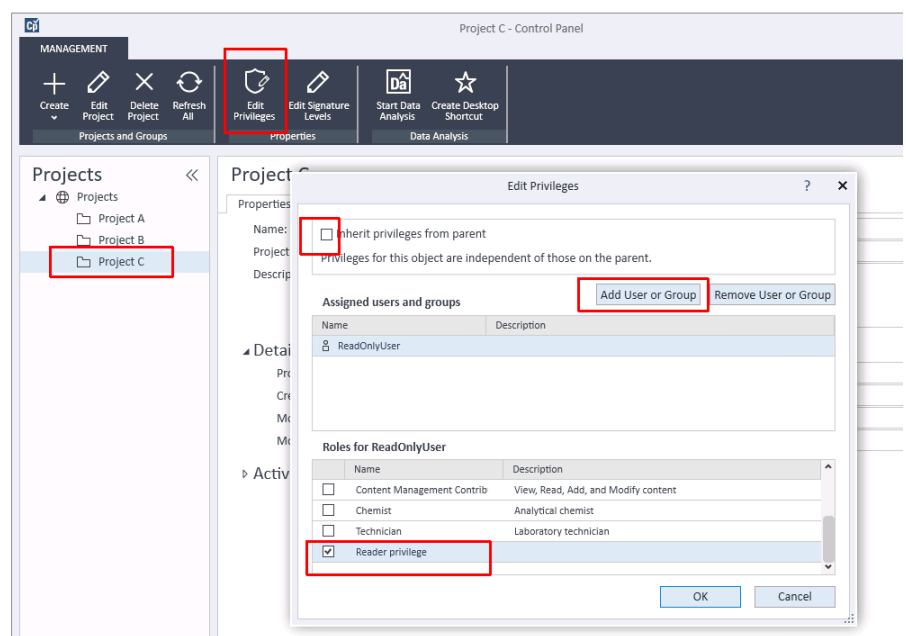

10 Confirm your settings.

## <span id="page-40-0"></span>No Access

Roles and security allow you to completely isolate two projects - for example, for ChemStation data and new OpenLab CDS v2.x data.

Here is an example scenario: You have multiple divisions which have their own labs. Some of the divisions are working on secret projects and the work being done in their labs (*Secret Lab*) must not be accessible to users in other labs (*General Lab*). There are multiple projects in each lab.

Security Settings

Currently users in all labs store their data generated in ChemStation in OpenLab ECM v3.x. Security is set up so that the data, methods, etc. owned by users in Secret Lab are not visible to users in General Lab.

If some of the instruments are upgraded to OpenLab CDS v2.x, you will be able to secure the system in a similar manner so that users in General Lab cannot view data from Secret Lab regardless of whether they are using ChemStation or OpenLab CDS v2.x.

- 1. Create separate project groups for the two labs.
- 2. For the Secret Lab, edit the privileges, and clear the Inherit privileges from parent check box. When you are asked if you want to copy settings from the parent node, click No.

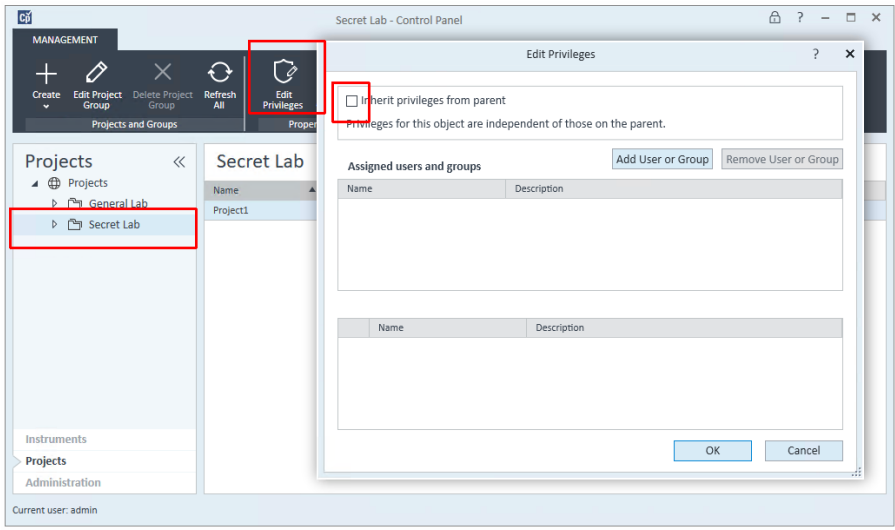

3. Add users and assign roles to the users as required. These settings are only relevant for the projects in the Secret Lab project group.

In addition to setting up restrictive project access in the Control Panel, privileges in the corresponding ECM paths must also be restricted. Users who should not have access to a path should not be given any privilege to those paths.

# <span id="page-42-0"></span>About Projects

## <span id="page-42-1"></span>Configure Project Paths

When creating a project in the Control Panel, you must adjust the Project folder path and the File Locations.

- 1 From the navigation pane, select Projects, and navigate to your project.
- 2 Click  $\oslash$  Edit Project.
- 3 On the Properties tab under Project folder path, provide the root folder for your project. This path corresponds to the root path of your project in ECM.

The first part of the path is the **Storage path**. It has been defined during installation.

4 On the CDS Settings tab under File Locations, provide the different paths.

All OpenLab ECM installations have exactly four levels (Location, Container, Drawer, Folder). Data can only be stored on folder level. Therefore, all file locations must point to an OpenLab ECM folder.

The way you set up projects depends on how your data is organized in OpenLab ECM. For example, your data structure may be product centric, instrument centric, or user centric. See the following examples.

For details on creating and configuring projects, refer to the Control Panel Help.

## <span id="page-43-0"></span>Examples for Organizing Data in OpenLab ECM

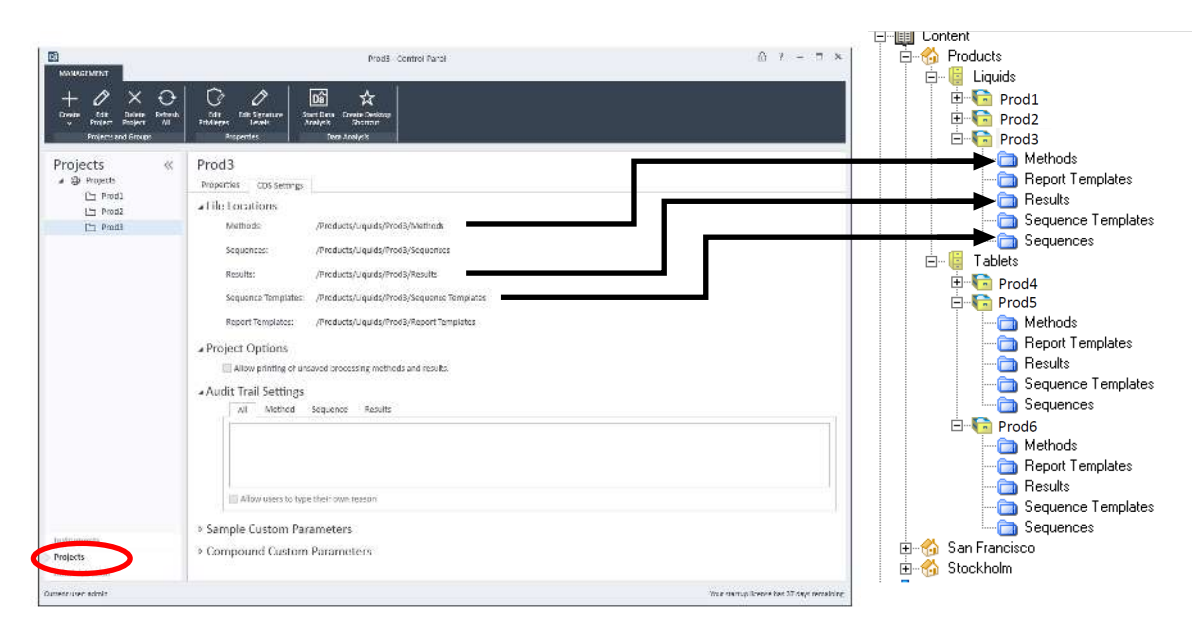

#### Product centric

About Projects

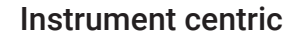

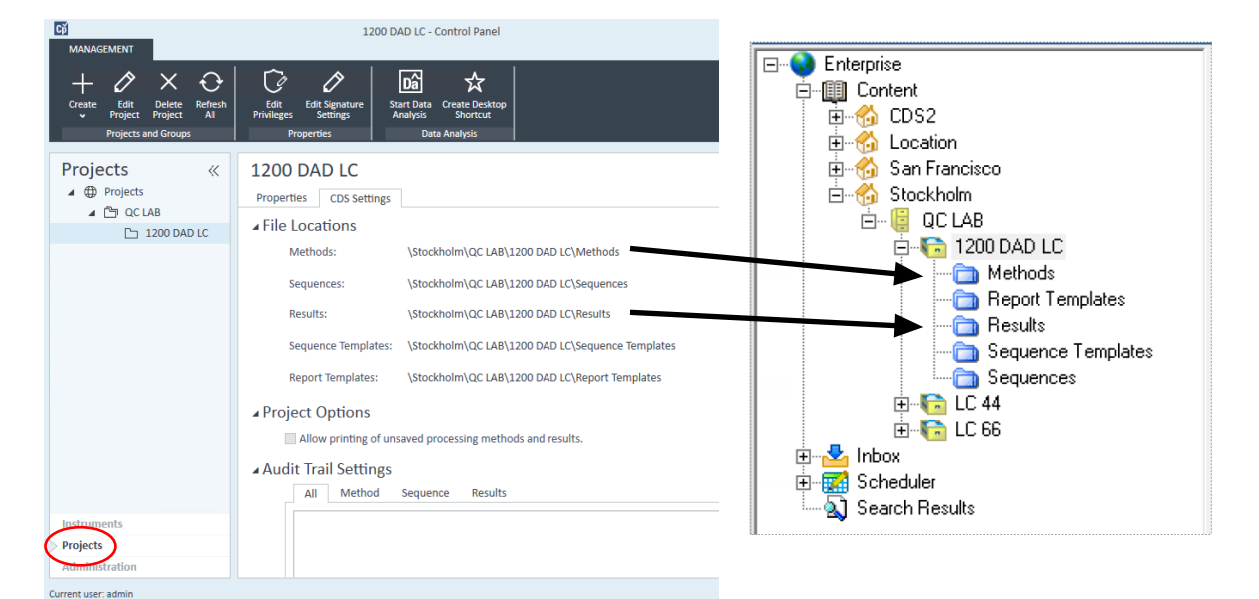

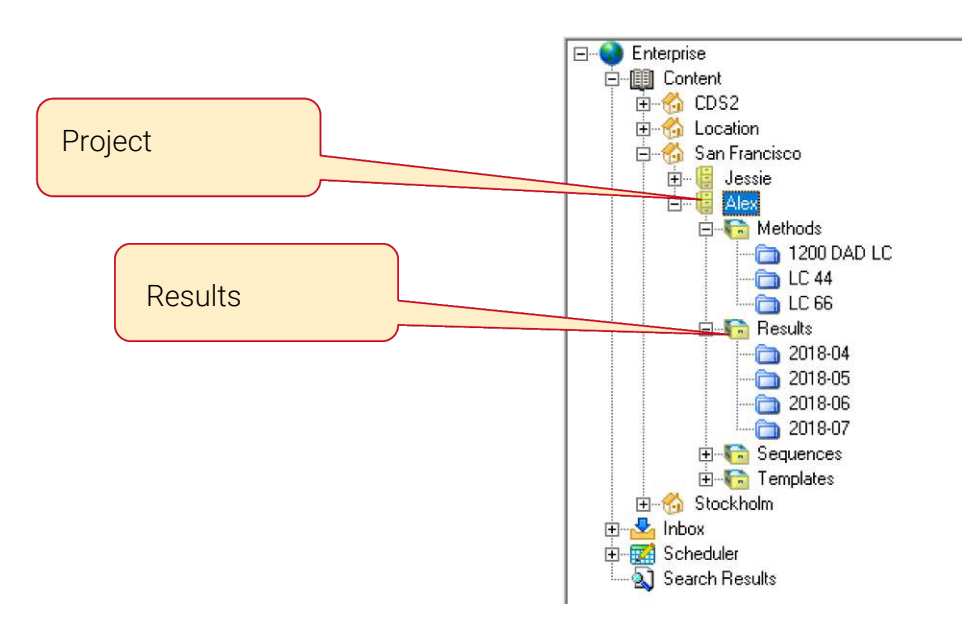

#### User centric

<span id="page-45-0"></span>5 Working with OpenLab CDS and OpenLab ECM

> [Working with OpenLab CDS Data in OpenLab ECM 47](#page-46-0) [Working with Existing ChemStation or EZChrom Data 48](#page-47-0)

# <span id="page-46-0"></span>Working with OpenLab CDS Data in OpenLab **ECM**

#### Search

To enable the Quick Search in OpenLab CDS, you must set the search keys in OpenLab ECM.

The search keys correspond to the columns shown in the Quick Search results:

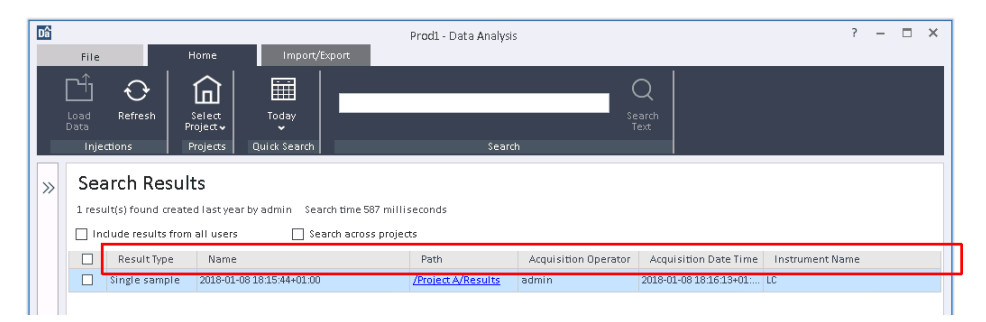

NOTE If a search key is not set for one of the search results columns, this field will either appear empty or show a default value.

> Since OpenLab CDS 2.5, the search functionality gets enhanced when OpenLab ECM 3.6 Update 02 or above is installed. In this case search results are based on the extracted metadata keys for OpenLab CDS.

When used with ECM 3.6 or ECM 3.5 Update 6, searching from within OpenLab CDS will find results based on CDS injection metadata.

For more details on search, please refer to the OpenLab ECM help.

# <span id="page-47-0"></span>Working with Existing ChemStation or EZChrom Data

#### Loading data

Your OpenLab ECM folders may contain SSIZip files produced by a ChemStation or EZChrom system. When you load such results, the data is automatically converted to the OpenLab CDS format before being displayed. On saving the results, a new result set in OpenLab CDS format is saved with the same name but with an OpenLab CDS extension. The original data remains unchanged. The Result Set Audit Trail of the new data will include the name of the original CS/EE SSIZip file.

A ChemStation or EZChrom result set will be displayed as read-only if it has already been upgraded and a corresponding OpenLab CDS format result set exists in OpenLab ECM.

Original data and OpenLab CDS data are shown with different icons in the OpenLab CDS injection tree.

#### Revisions

In OpenLab CDS you can only load the latest revision of your ChemStation or EZChrom data.

Mixed Environments with OpenLab CDS 2.8 are supported with

- OpenLab EZChrom: A.04.09, and A.04.10,
- OpenLab ChemStation: C.01.10, and LTS 01.11

Please check with your Agilent representative for further compatibility information.

#### Search

Since Openlab CDS v2.5, the search functionality gets enhanced when ECM 3.6 Update 02 or above is installed. In this case search results are based on the extracted metadata keys for OpenLab CDS. The search will also find ChemStation and EZChrom files by looking at extracted keys.

When used with older versions of OpenLab ECM, searching from within OpenLab CDS will only find results based on OpenLab CDS injection metadata. SSIZip files that have been generated by ChemStation or EZChrom systems will not be listed in the search results.

After first saving with OpenLab CDS, the OpenLab CDS version of the ChemStation and EZChrom data will be found by the search. Please note that filter key extraction with ECM happens after saving the data. Therefore a delay between acquiring/saving data and finding them with a search is to be expected.

<span id="page-49-0"></span>

# 6 Maintenance of the Shared Services Server

[OpenLab Shared Services maintenance 51](#page-50-0) [Shared Services Maintenance Tool 51](#page-50-1)

[Backup and Restore Utility 57](#page-56-0)

# <span id="page-50-0"></span>OpenLab Shared Services maintenance

The Shared Services Maintenance tool is automatically installed with OpenLab software to help administrators manage the system. The user must have Windows administrator rights to access this utility. These are the available options:

- Server Settings tab: The Server Settings tab shows a table listing all configured OpenLab servers and the default server connection. The content is identical with the Local Configuration in the Administration view of the Control Panel (see [Manage Server Settings](#page-53-0) [on page 54](#page-53-0)). While the Control Panel only permits viewing, the maintenance utility enables administrators to edit OpenLab servers. The default server can be switched, new servers can be added, or existing servers edited or deleted. A checkmark enables a function allowing users to choose the server during login.
- Windows Domain tab: If Windows domain security is being used, the credential used to interrogate the domain controller may be configured on the Windows Domain tab.

## <span id="page-50-1"></span>Shared Services Maintenance Tool

The Shared Services Maintenance tool helps managing the system. It is automatically installed with your OpenLab software.

## Start the Maintenance Tool

NOTE The Shared Services Maintenance tool can only be started by administrators.

OpenLab Shared Services maintenance

1 To start the application, go to Start > Agilent Technologies > Shared Services Maintenance .

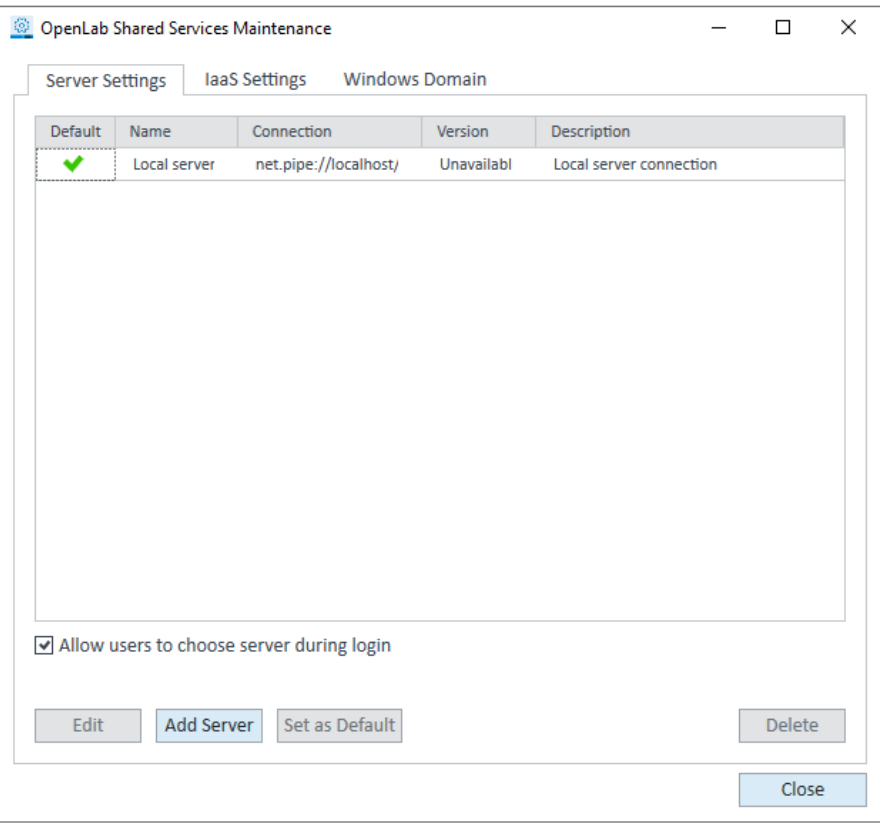

Figure 3: OpenLab Shared Services Maintenance (for example with Server Settings tab selected)

For details on other maintenance of OpenLab Server and supported database types, refer to the OpenLab Server documentation on the OpenLab Server installation medium.

### Configure Access to Windows Domain

If you use Windows domain authentication to identify your OpenLab users, OpenLab must have access to the server where these credentials are stored.

Normally, if a machine has been joined to the domain, the trust relationship between this machine and the domain server is sufficient to grant this access. If a problem occurs while selecting an account: Use the Windows Domain tab in the Shared Services Maintenance program to specify or change the credentials that OpenLab will use to access your Windows domain server. The user specified here must have the privilege to obtain user and group information from the domain.

This feature is only usable if Domain Authentication has been activated. It can only access credentials stored on the same computer on which you opened the Shared Services Maintenance program.

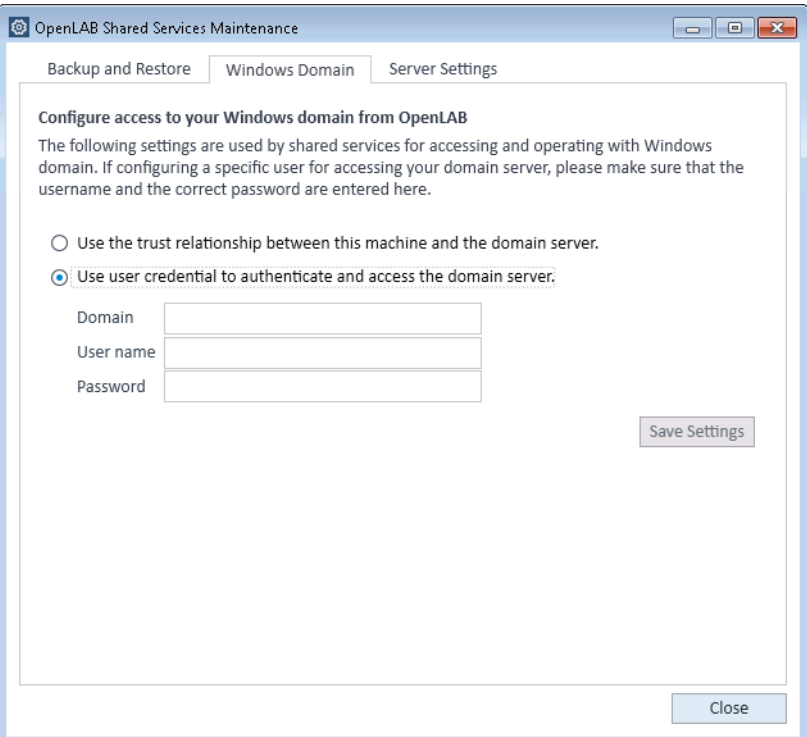

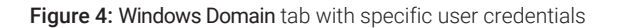

- 1 Choose the Windows Domain tab.
- 2 Enter the user credentials and click Save Settings.

## <span id="page-53-0"></span>Manage Server Settings

In a client/server configuration, use **Server Settings** to manage server connections for your local system. The list of servers here determines which servers users may choose to connect to when they log in to the Control Panel for OpenLab. Administrators can limit users from switching to a non-default server from this tab.

This feature manages server connections for the computer where you are using the Shared Services Maintenance program.

The server connections for each client in a client/server system are managed through the client, therefore to change the server connections for a client, access the Shared Services Maintenance program installed on that client.

NOTE The Shared Services Maintenance tool can only be started by administrators.

#### 6 Maintenance of the Shared Services Server

OpenLab Shared Services maintenance

1 To start the application, go to Start > Agilent Technologies > Shared Services Maintenance .

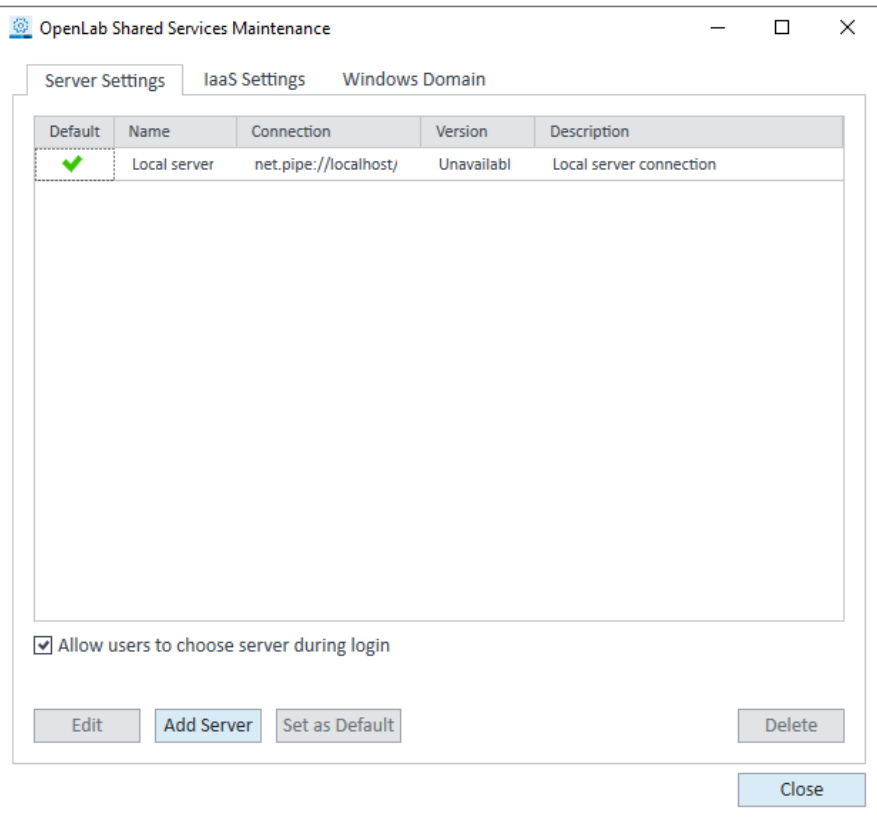

Figure 5: OpenLab Shared Services Maintenance (for example with Server Settings tab selected)

2 Select the Server Settings tab.

A table shows all server entries and the default server connection.

For workstation installations, by default there is one entry for the local OpenLab Shared Services server.

For distributed or networked workstation installations, there is a second entry for the central OpenLab Shared Services server (default).

3 You can add more servers by clicking Add Server.

You can switch the default server by selecting a server and clicking Set as default.

4 By default, the Allow users to choose server during login check box is selected. To forbid users to connect to non-default servers, clear this check box.

Users will need to contact their administrator in order to connect to another server.

All connections provided here will be listed under Local Configuration in the OpenLab Control Panel.

# <span id="page-56-0"></span>Backup and Restore Utility

Use the Backup and restore utilities provided by OpenLab CDS to backup and restore all Control Panel settings. These settings include:

- Instruments
- Projects
- Settings for users, roles, and privileges
- All administrative settings

# In This Book

This manual describes the requirements, installation, and configuration of a Shared Services server for configuration of OpenLab CDS 2.8 in an environment with existing OpenLab ECM.

The document includes information on OpenLab CDS interoperability with other Agilent Chromatography Data Systems (ChemStation or EZChrom).

www.agilent.com

© Agilent Technologies Inc. 2019-2024 Edition: 03/2024

Document No: D0028024 Rev. A

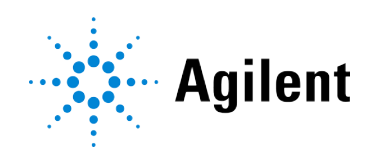